## **KOMPETENS-CENTER**

## **Skriv ett prov i Exam.net**

**Exam.net** är ett provverktyg för att skriva prov på skoldator

1- Öppna webbläsare t.ex Google Chrome

## 2- Gå in på **[www.exam.net](http://www.exam.net/)**

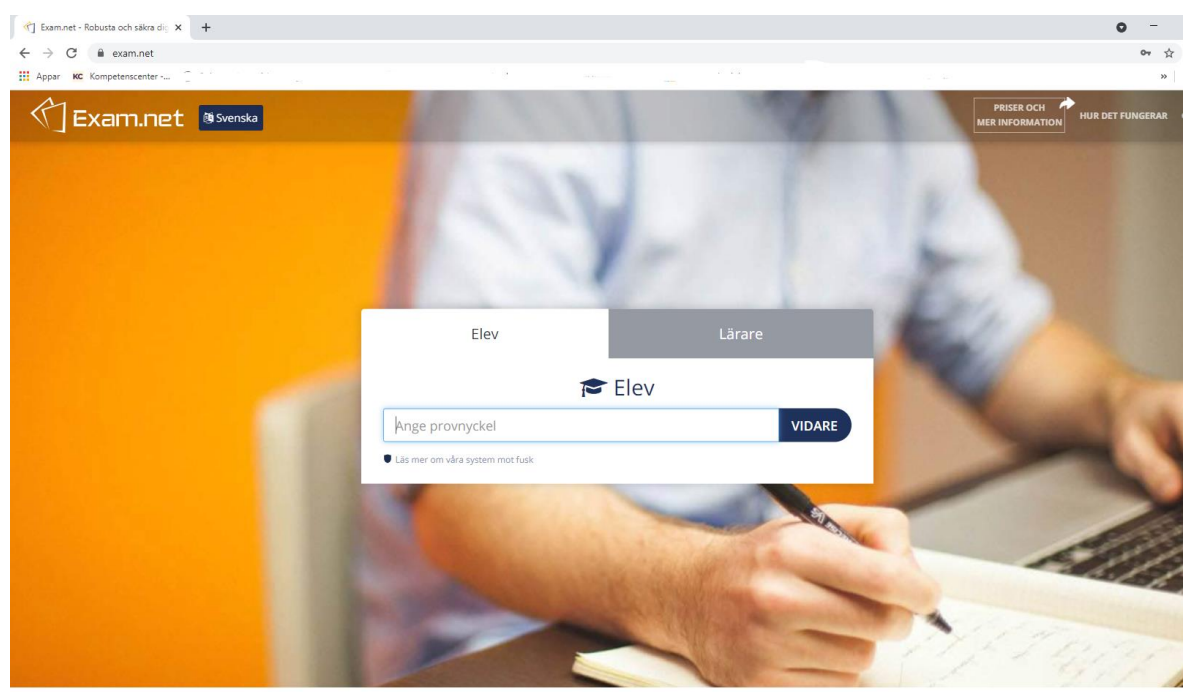

3- Ange **provnyckel** och klicka på **vidare**

Provnyckeln får av läraren

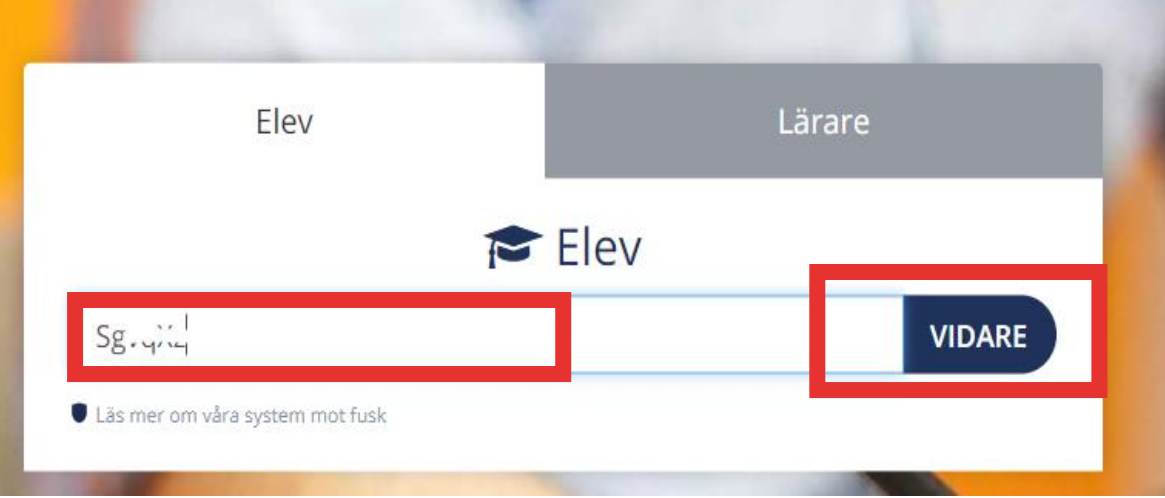

## 4- Klicka på ``**Starta SEB**``

Om provet ställer krav på låst provmiljö / säkert läge

*SEB: Safe Exam Browser är webbläsare som låser ned datorn under provets gång och den är installerad på alla elevdatorer.*

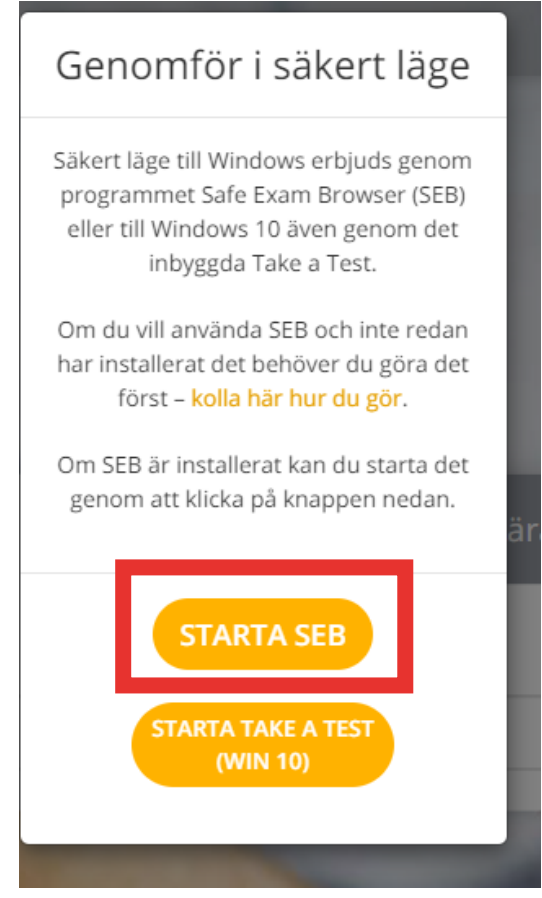

5- Klicka på ´´**Öppna Safe Exam Browser**´´

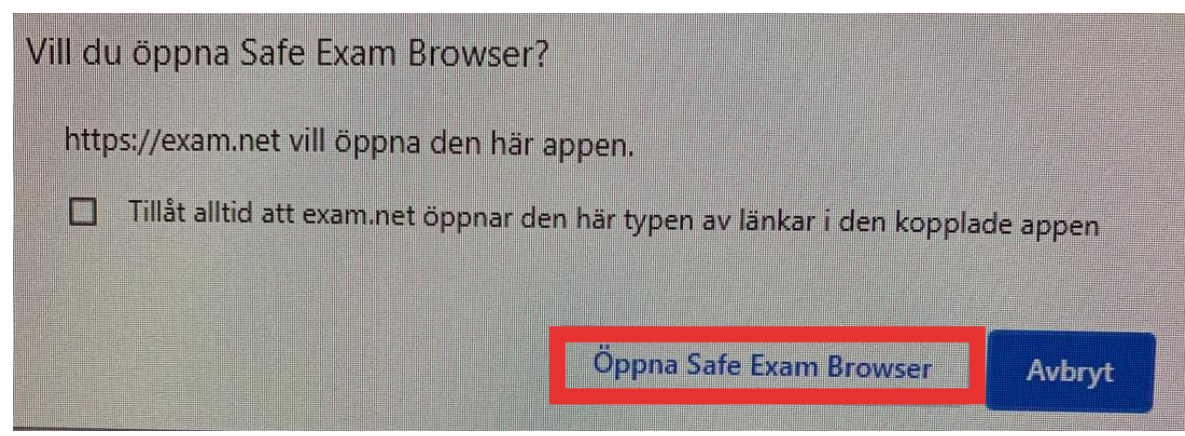

6- Mata in ditt för -och efternamn, Klicka på ``Hämta prov´´

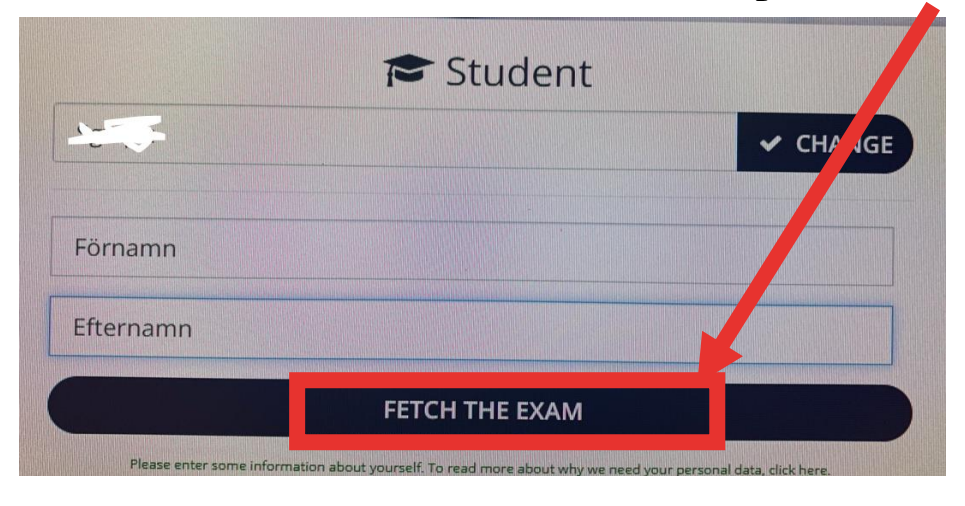

- 7- Till vänster hittar du en lista på verktyg/hjälpmedel t.ex. Ordböcker, miniräknare mm som din lärare tillåter det.
- 8- När du är färdig, avsluta provet genom att klicka på ´´ **Lämna in provet**´´

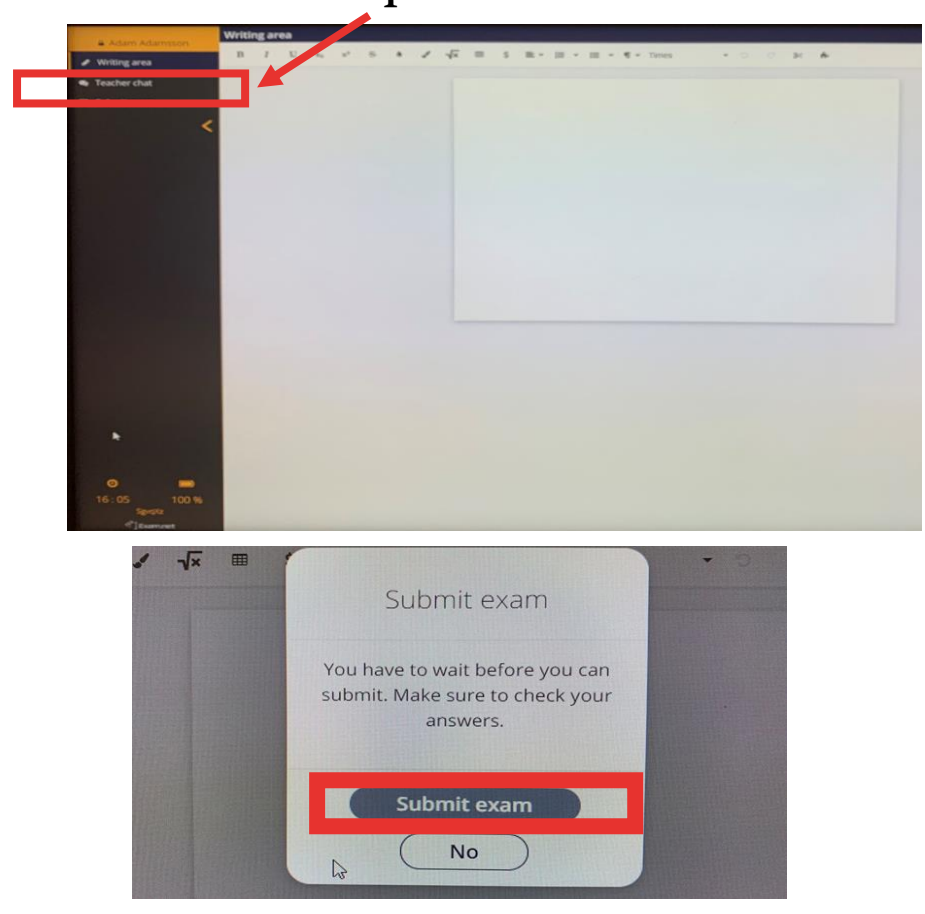

**Lycka till!**